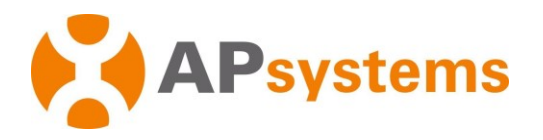

# **Instalação/Manual do Usuário** Unidade de Comunicação de Energia ECU-B APsystems

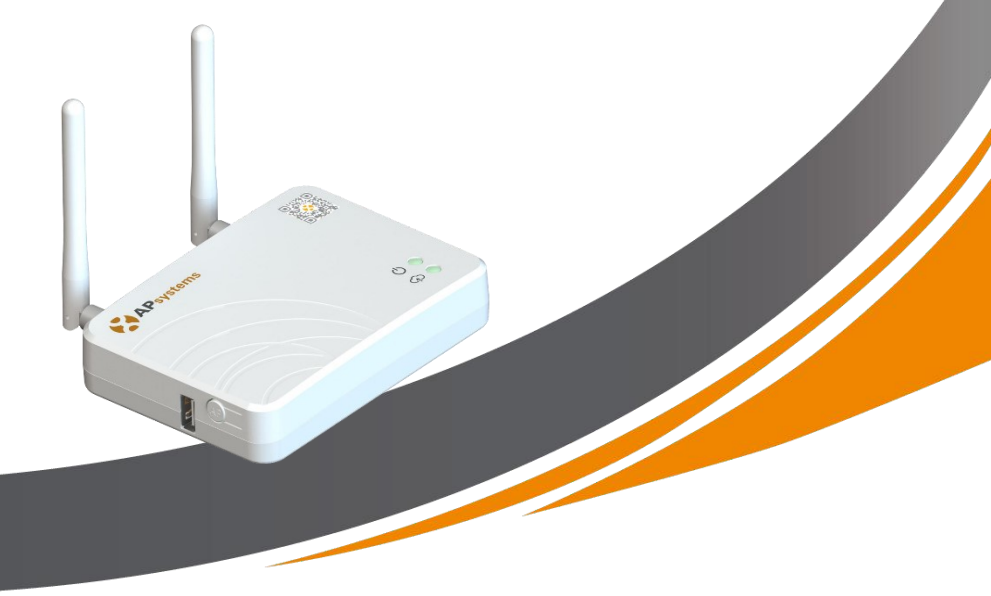

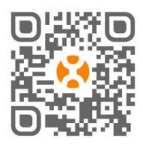

Por favor, digitalize o código QR para obter o aplicativo móvel e mais suporte para ajudar na instalação.

*©Todos os direitos reservados*

# Índice

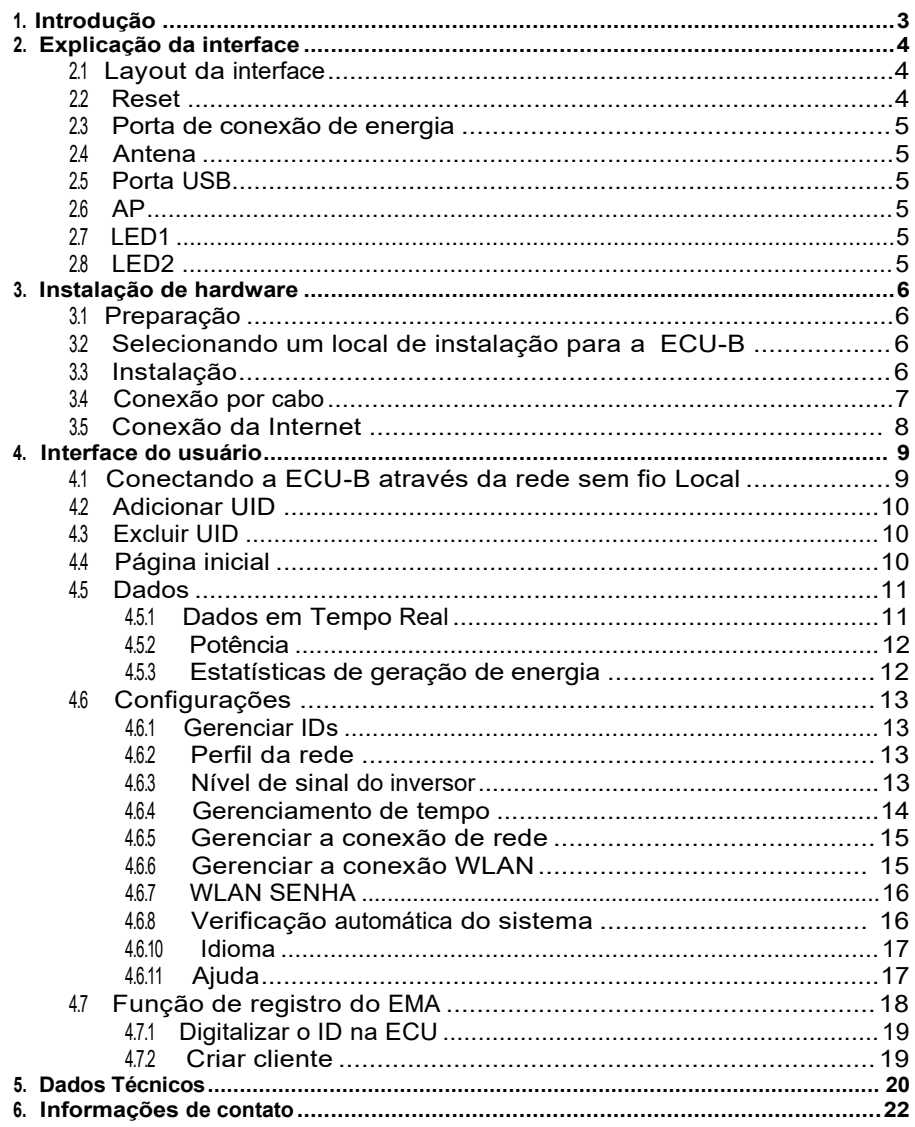

### 1. Introdução

<span id="page-2-0"></span>A Unidade de Comunicação de Energia da APsystems (ECU-B) é a porta de comunicação para nossos inversores. A unidade coleta dados de desempenho do módulo de cada inversor individual e transfere essas informações para um banco de dados da Internet em tempo real, exigindo apenas uma única rede e cabo de alimentação. Através do software de Monitoramento e Análise de Energia - EMA da APsystems, o ECU-B fornece uma análise precisa de cada inversor e módulo em sua instalação solar a partir do APP. A interface fácil de usar permite que você acesse sua matriz solar em segundos.

#### **Características**

- Coleta estatísticas individuais de módulos e inversores
- Comunicação em tempo real
- Não requer fiação adicional

A ECU-B da APsystems é usada em sistemas conectadas a rede, e é composto por quatro elementos-chave:

- Microinversor APsystems
- Unidade de Comunicação de Energia APsystems (ECU-B)
- A ECU-B faz parte do sistema e é o link de dados para o inversor
- Aplicativo APsystems (ECUAPP) para Android e iOS
- Monitoramento e Análise de Energia (EMA) sistema de monitoramento e análise baseado na Web.

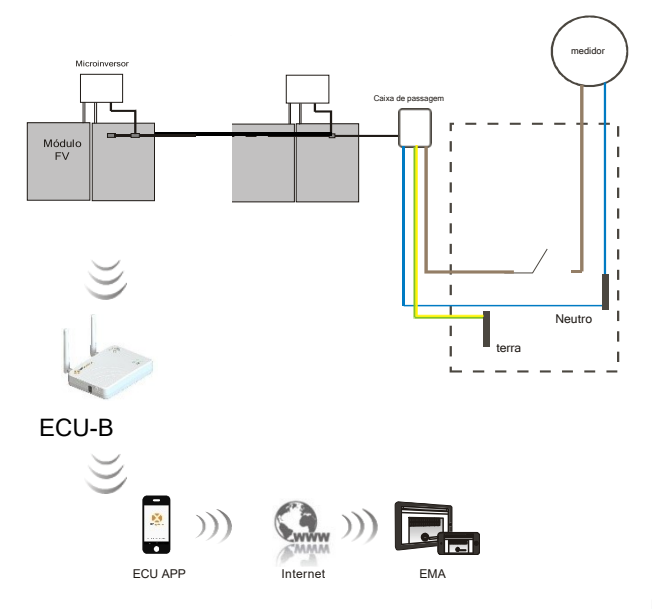

Figura 1

# 2. Explicação da Interface

### <span id="page-3-0"></span>**2.1 Layout da Interface**

A interface da ECU-B inclui, (figura 2) da esquerda para a direita, são reset, antena (Wi-fi), porta de alimentação, antena. De cima para baixo são porta USB, AP.

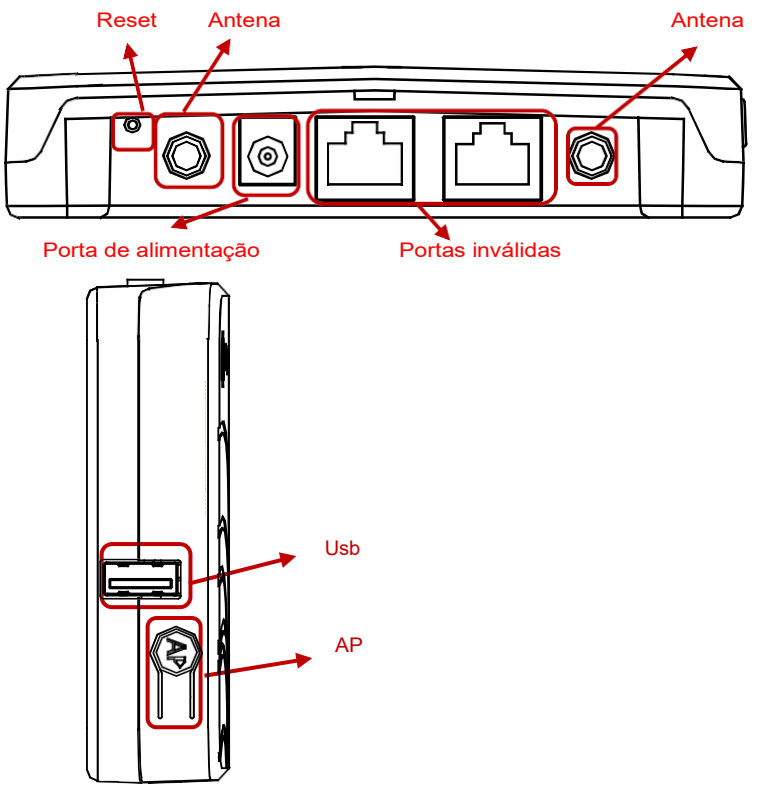

Figura 2

#### <span id="page-3-1"></span>**2.2 Reset**

Pressione o botão reset por três segundos ou mais, e a ECU-B retornará automaticamente às configurações padrão.

### NOTICE

A senha da rede sem fio será alterada para "8888888888".

# 2. Explicação da Interface

#### <span id="page-4-0"></span>**2.3 Porta de conexão de energia**

A porta de alimentação conecta energia através do adaptador de energia.

#### <span id="page-4-1"></span>**2.4 Antena**

As antenas devem ser conectadas à ECU-B. Uma antena é usada para a comunicação entre a ECU-B e inversores, a outra antena é usada para a conexão Wi-Fi entre ECU-B e roteador.

#### <span id="page-4-2"></span>**2.5 Porta USB**

A interface USB está reservada.

#### <span id="page-4-3"></span>**2.6 AP**

Pressione o botão AP para ligar o ponto de acesso. Em seguida, a ECU-B pode ser localizada pelo telefone celular. A ECU-B o desligará automaticamente em uma hora.

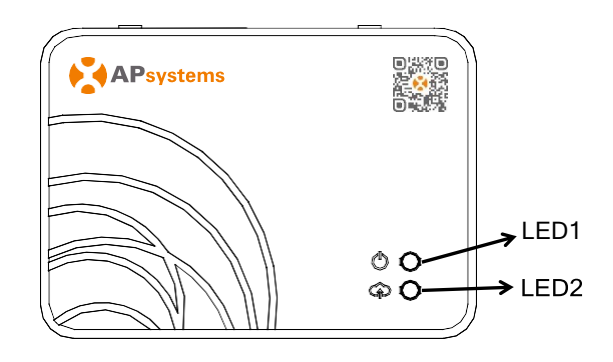

Figura 3

#### <span id="page-4-4"></span>**2.7 LED1**

O LED1 estará ligado quando a ECU-B funcionar bem.

#### <span id="page-4-5"></span>**2.8 LED2**

O LED2 estará ligado quando a ECU-B se conectar ao servidor.

### <span id="page-5-0"></span>**3. Instalação do Hardware**

### **3.1 Preparação**

<span id="page-5-1"></span>Certifique-se de ter os seguintes componentes prontos antes de começar a instalar a ECU-B:

- Uma tomada elétrica CA padrão dedicada (localizada o mais próximo possível do arranjo)
- Uma conexão de Internet banda larga disponível para seu uso
- Um roteador banda larga com um CAT5 Ethernet ou um roteador sem fio
- Um telefone celular com o aplicativo (veja página 11)

### <span id="page-5-2"></span>**3.2 Selecionando o local de instalação para a ECU-B**

- Escolha um local o mais próximo possível do arranjo
- A ECU-B NÃO é indicada para uso externo, por isso, se instalar ao ar livre, certifique-se de que seja colocado em uma caixa impermeável, e a antena seja alocada do lado de fora para a qualidade da comunicação.

### <span id="page-5-3"></span>**3.3 Instalação**

1) Usando um fixador de parede

Ao montar a ECU-B em uma parede, certifique-se de selecionar um local ventilado, seco e em área interna.

- Dependendo da superfície da parede para a montagem da ECU-B, use dois parafusos de parede ou âncoras de parede, instalados a 100mm de distância (os parafusos não estão inclusos no kit ECU-B).
- Alinhe e deslize a ECU-B sobre os parafusos de montagem.

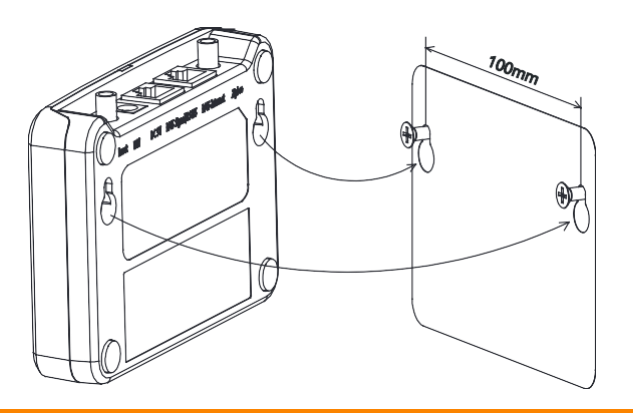

Figura 4

### 3. Instalação do Hardware

#### <span id="page-6-0"></span>**3.4 Conexão de cabo**

- 1) Usando um fixador de parede
	- Conecte o adaptador à porta de conexão de energia na parte superior da ECU-B.

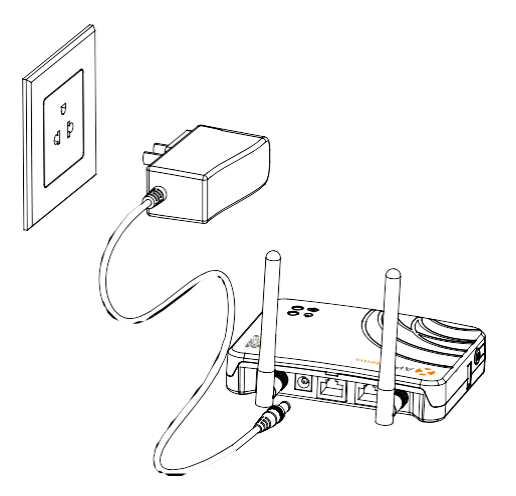

Figura 5

### A NOTICE As antenas usadas são exatamente do mesmo tipo, não há necessidade de distinguir.

### 3. Instalação do Hardware

- 2) Instalação no quadro de distribuição de energia
	- Instale a tomada no trilho-guia (a tomada não será fornecida pela APsystems).
	- Conecte o adaptador à porta de conexão de energia na parte superior da ECU-B.

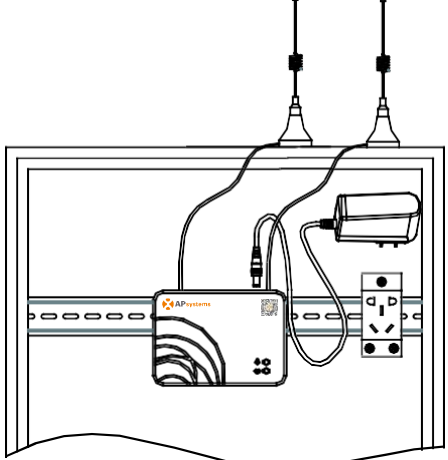

Figura 6

### **ANOTICE**

Não coloque a antena dentro de caixa metálica que possa bloquear o sinal. Se a ECU-B for instalada no quadro de distribuição ou o telhado seja metálico, utilizar antenas com cabo extensor e coloqueas fora do quadro ou no telhado.

A antena de cabo extensor (2.4G) é comum no mercado, pode ser comprada em loja elétrica ou loja online.

### <span id="page-7-0"></span>**3.5 Conexão à Internet**

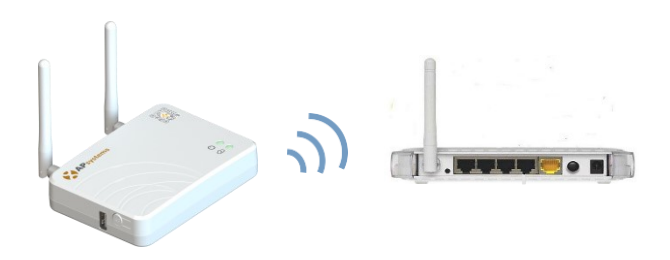

Figura 7

Use WLAN interno ECU-B (ver gerenciar a conexão WLAN).

<span id="page-8-0"></span>Por favor, use o navegador móvel para digitalizar os códigos QR para baixar O ECUAPP:

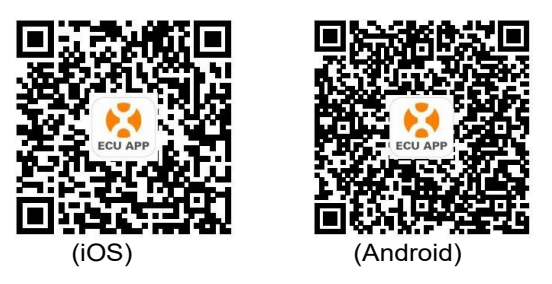

#### <span id="page-8-1"></span>**4.1 Conectando-se a ECU-B através da rede sem fio local**

- Abra a configuração de Wi-Fi em seu celular, selecione hotspot ECU-B
- Conectando-se a ECU-B através do Local Wireless, a senha padrão é "8888888888"
- Abra o ECUAPP
- Verificar O ECUAPP está conectado ao ECU-B na página inicial

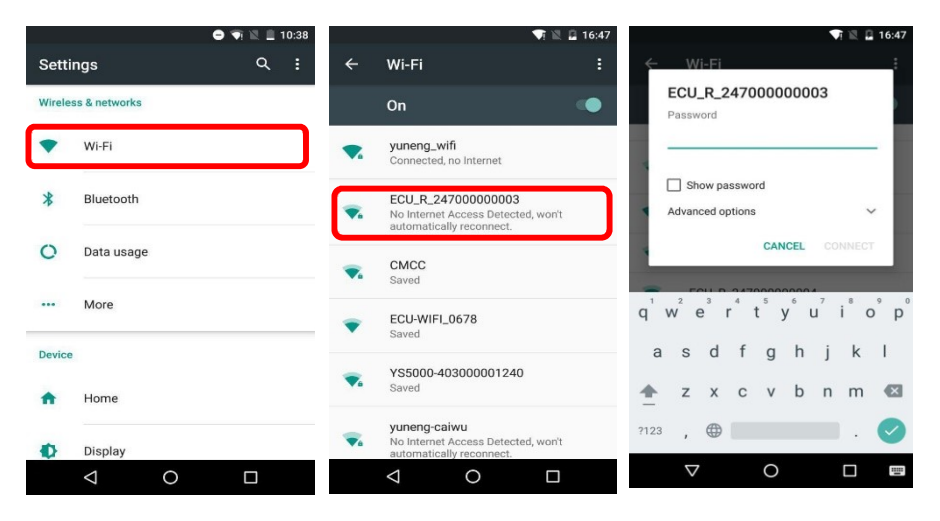

#### **ANOTICE**

Antes da primeira vez para adicionar o UID, os usuários devem definir a data e a hora com antecedência.

Consulte o gerenciamento de tempo 4.6.3.

### <span id="page-9-0"></span>**4.2 Adicionar UID**

• Clique em "Configurações", selecione "Gerenciamento de ID", insira o UID manualmente ou digitalize o UID pela câmera. Se não houver necessidade de modificar, clique em "SYNC" para atualizar os UIDs no ECU.

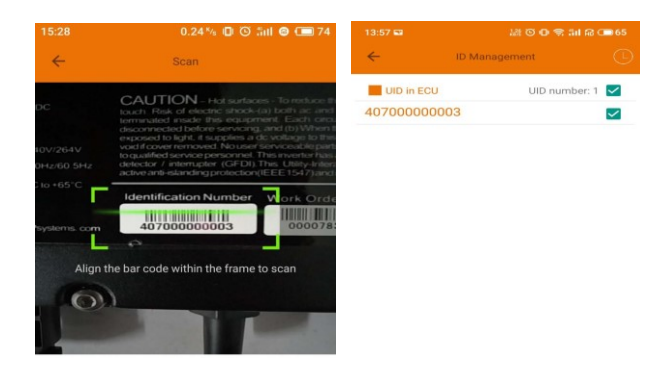

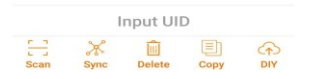

### <span id="page-9-1"></span>**4.3 Excluir UID**

• Selecione os UIDs, clique em "EXCLUIR" e clique em "SINCRONIZAR". Os UIDs selecionados **E-27 1 4**  $0.57$  % D  $\odot$   $\widehat{\ll}$  5d  $\odot$  +  $\odot$  64 são excluídos no ECU-B.

#### <span id="page-9-2"></span>**4.4 Página Inicial**

• Clique em "Home" na parte inferior da página. As informações do sistema como ECU-B ID, versão, número total de inversores, número de inversores conectados, energia diária, energia acumulada e energia instantânea do sistema devem ser exibidas.

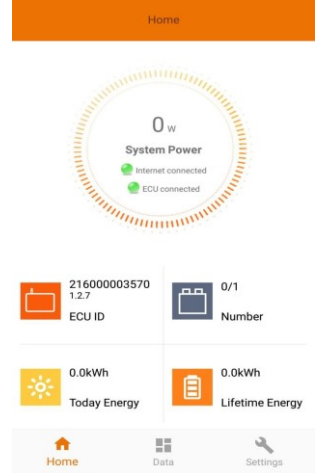

- A luz verde indica que o celular está conectado ao ECU-B
- A luz cinza indica que o celular não se conecta ao ECU-B

#### <span id="page-10-0"></span>**4.5 Dados**

#### <span id="page-10-1"></span>**4.5.1 Dados em Tempo Real**

- Esta página exibirá o inversor adicionado. De acordo com diferentes modelos de inversor, cada inversor teria os módulos correspondentes exibindo a potência em tempo real.
- Clique em "Módulo", as informações detalhadas do inversor devem ser exibidas, incluindo ID do inversor, potência do módulo FOTOVOLTAICO, tensão da rede, frequência e temperatura.

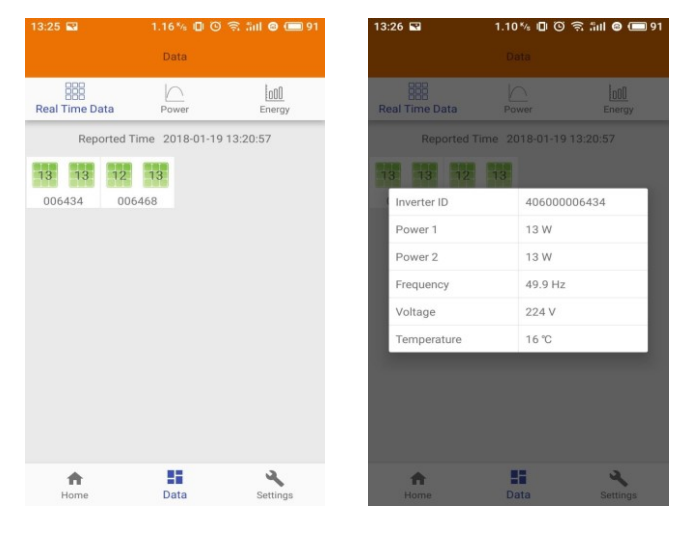

O painel verde indica que o inversor está conectado com sucesso.

O painel cinza indica que o inversor está desconectado.

### **ANOTICE**

Monitoramento máximo de 4 Módulos Fotovoltaicos.

#### <span id="page-11-0"></span>**4.5.2 Energia**

Esta página exibe a curva de energia diária do sistema. Clique em "Power" na página de dados em tempo real para visualizar a curva histórica de energia do sistema.

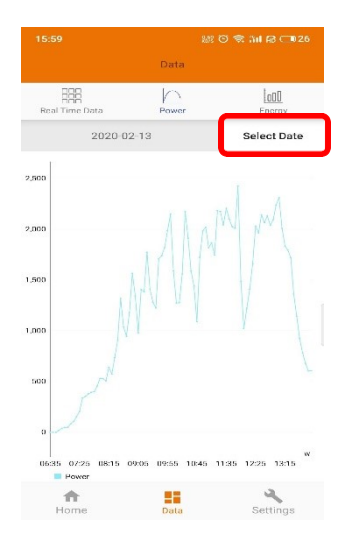

### <span id="page-11-1"></span>**4.5.3 Estatísticas de geração de energia**

• Pressione "Energia" na página de dados em tempo real para visualizar a geração de energia do sistema do sistema solar.

As estatísticas de geração de energia devem ser exibidas. O histograma energético da semana atual:

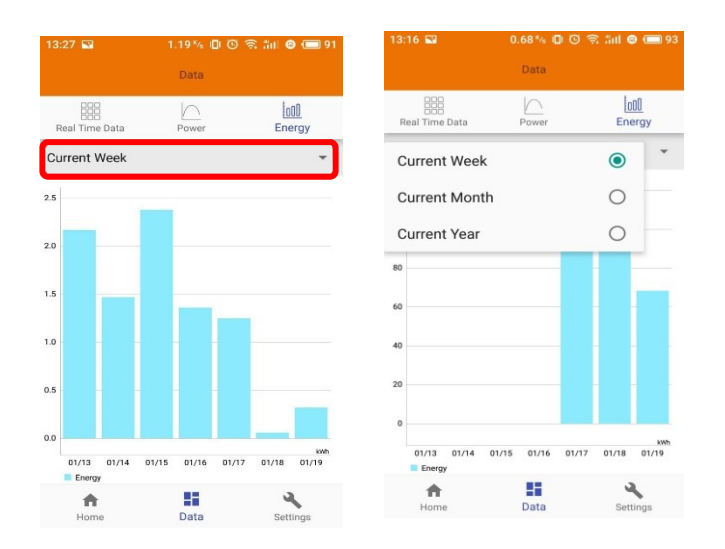

#### <span id="page-12-0"></span>**4.6 Configurações**

• Clique em "Configurações" e insira na "página de configurações".

#### <span id="page-12-1"></span>**4.6.1 Gerenciar IDs**

• Consulte 4.2 para adicionar UID.

#### <span id="page-12-2"></span>**4.6.2 Perfil da rede**

• O usuário precisa selecionar o perfil da grade ao instalar o sistema.

#### <span id="page-12-3"></span>**4.6.3 Nível de sinal do inversor**

• Mostre a qualidade de comunicação direta entre cada inversor e ECU.

# NOTICE

Se você selecionar o perfil de rede errado, os inversores não funcionarão normalmente.

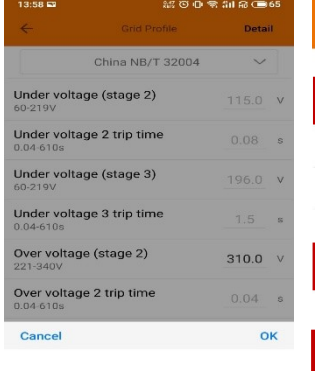

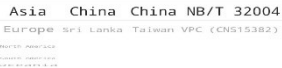

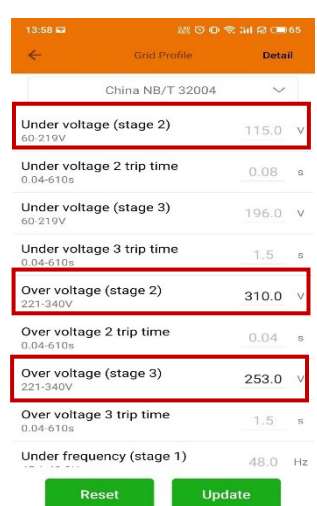

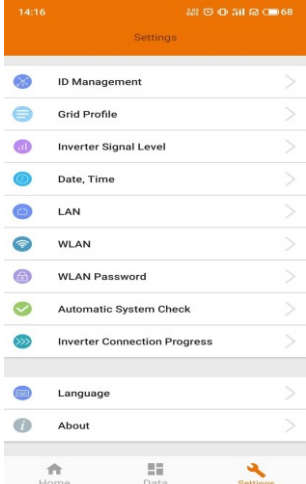

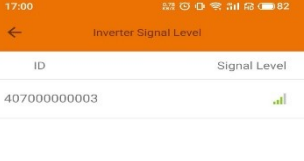

• Entre na página Detalhes, você pode visualizar os parâmetros dos inversores. Clique em Ler, a ECU obterá os parâmetros dos inversores. Você pode deslizar para baixo da lista de IDs para visualizar o resultado depois de cerca de 5 minutos depois.

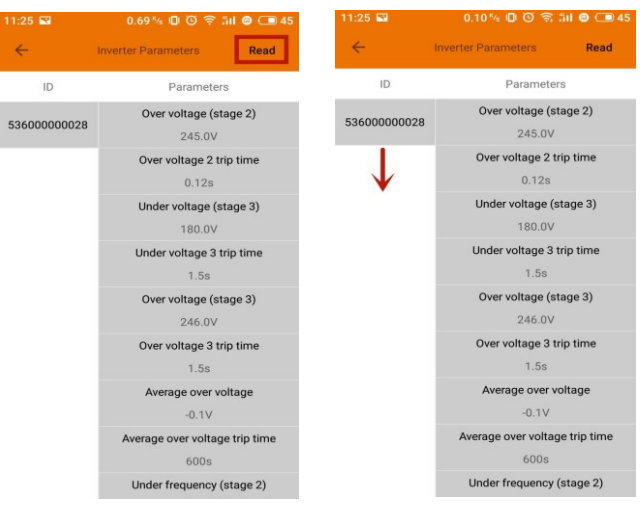

#### <span id="page-13-0"></span>**4.6.4 Gerenciamento de tempo**

- Entre na página, o horário da ECU-B deve ser exibido no lado direito da página.
- Clique em "data" ou "hora" para modificar.
- Clique em "Sincronizar a hora do telefone", o APP definirá a data e a hora do telefone para ECU, o usuário não precisa definir a data e a hora manualmente.

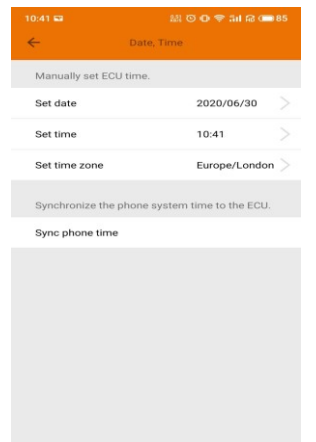

#### <span id="page-14-0"></span>**4.6.5 Gerenciar a conexão de rede**

• A configuração de rede com fio da ECU-B tem 2 opções: obter automaticamente um endereço IP ou usar um endereço IP fixo. A obtenção de um endereço IP automaticamente significa que o roteador distribuiria IP para ECU-B automaticamente. Quando escolher IP fixo do usuário, os usuários devem usar os seguintes IPs.

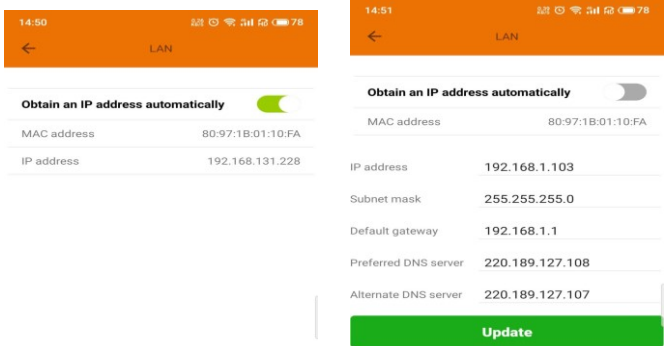

#### <span id="page-14-1"></span>**4.6.6 Gerenciar a conexão WLAN**

- A página mostrará o status de conexão sem fio da ECU. Clique no botão "Atualizar", o SSID disponível aparecerá.
- Clique no SSID e digite a senha.
- O ECU-B seria reiniciado após o envio da senha. Por favor, reconecte o ECU-B.

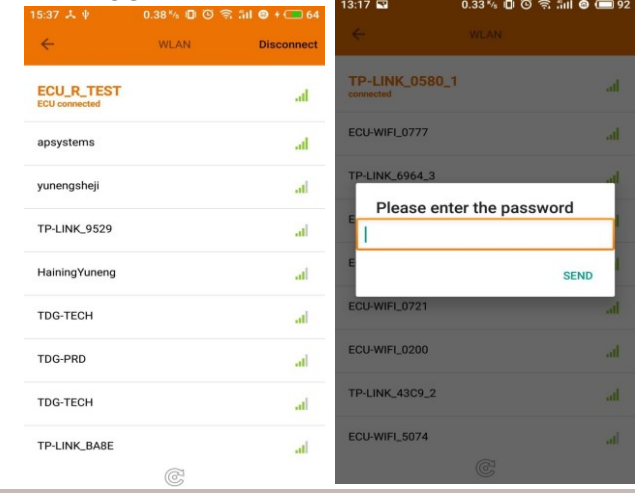

NOTICE Depois que a senha for enviada, a ECU-B será reiniciada. Por favor, reconecte-se a ECU-B.

#### **4.6.7 SENHA WLAN**

- <span id="page-15-0"></span>• Por favor, reconecte o hotspot ECU-B após definir a senha. Na página, você pode alterar senha.
- Se o usuário esquecer a senha, utilize o reset para redefinir as configurações para padrão. A senha inicial é "888888888".

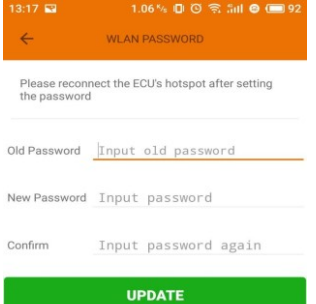

#### **4.6.8 Verificação automática do sistema**

<span id="page-15-1"></span>• Verifique o status do sistema, se houver problemas, clique no ícone para visualizar o motivo e obtenha a maneira de resolvêlo.

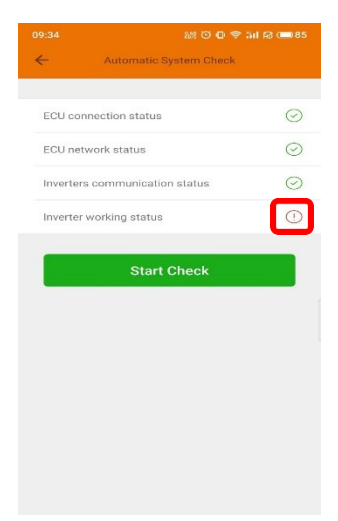

#### **5.6.9 Progresso da conexão do inversor**

• O usuário pode ver o progresso da conexão dos inversores, 100% significa que a conexão está concluída.

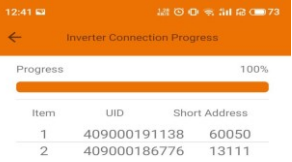

#### **4.6.10 Idioma**

<span id="page-16-0"></span>• Selecione Idioma.

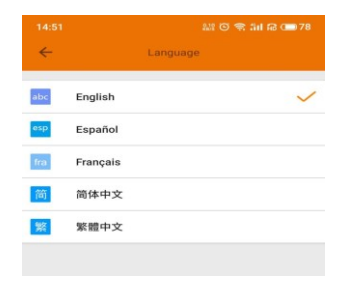

#### <span id="page-16-1"></span>**4.6.11 Ajuda**

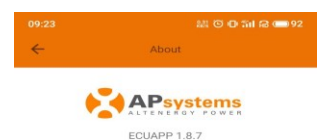

Introduction

This smart phone application is designed to control<br>and monitor an APsystems ECU as part of an<br>APsystems solar microinverter system. App users<br>can see the working status of the ECU and its<br>inverters,optimizer,Rapid Shutdow

The AP<br>systems Energy Communication Unit (ECU) is the information gate<br>way to and from APsystems solar microinverters,<br>optimizes(Rapid Shutdown Device. The unit collectis module performance data from each<br>and transfers sh

Features:

-See the status and configuration of the ECU gateway<br>and monitor each inverter,optimizer,Rapid Shutdown<br>Device.

-Display real-time energy production and other

#### <span id="page-17-0"></span>**4.7 Função de registro no EMA**

• Registre o ID dos inversores na tela de gerenciamento de ID. Certifique-se de que os IDs foram sincronizados com a ECU.

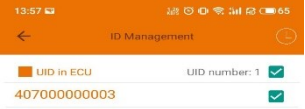

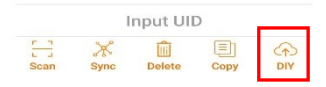

#### <span id="page-17-1"></span>**4.7.1 Digitalizar a ID da ECU**

• Escaneie o ID da ECU, que é um número de 12 dígitos começando com 2, em seguida, clique em OK.

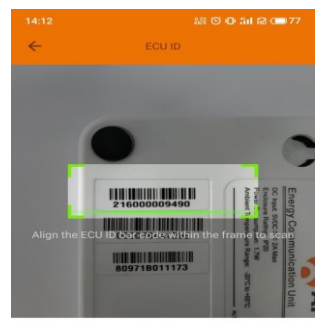

ECU id: 216000009490

#### **4.7.2 Criar cliente**

<span id="page-18-0"></span>• Conecte seu telefone à internet em vez de ao ECU. Em seguida, digite as informações e clique em "Sincronizar EMA". Nome de senha, país/estado são necessários.

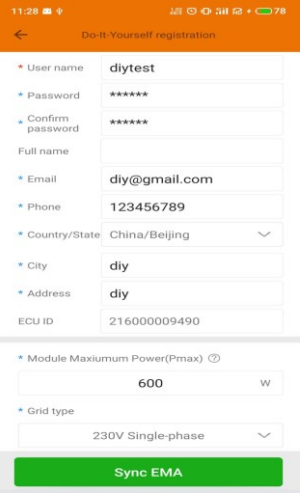

### 5. Datasheet

#### <span id="page-19-0"></span>**Interface de Comunicação**

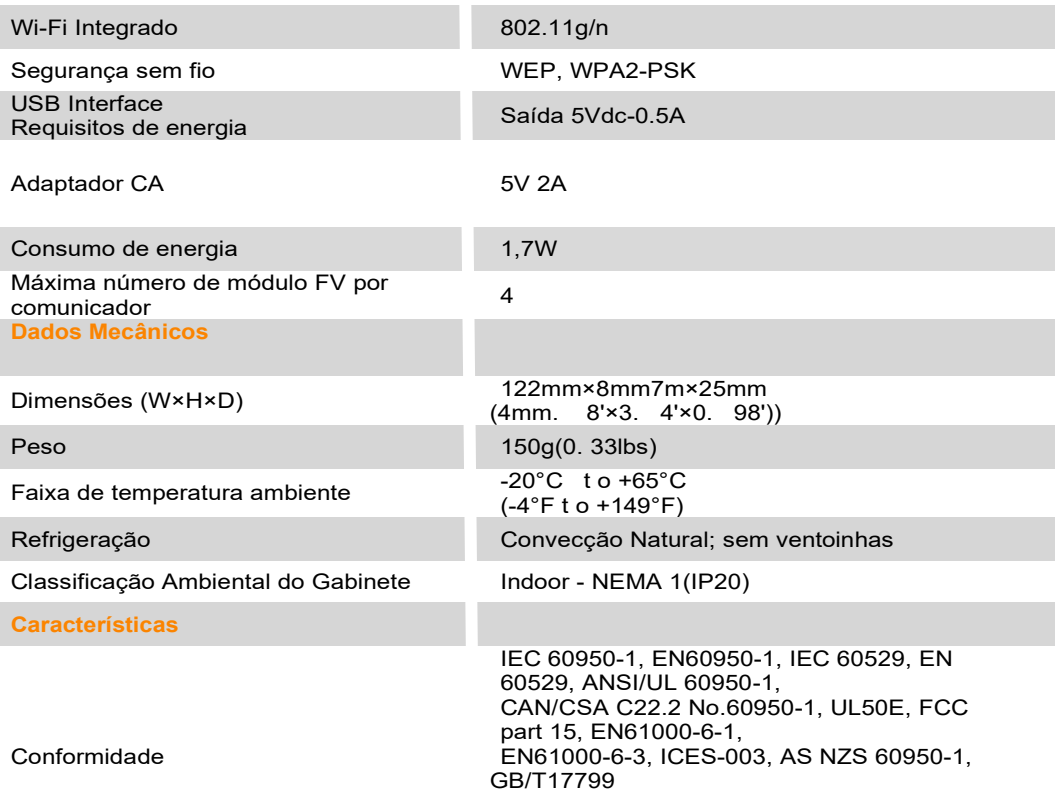

Especificações sujeitas a alterações sem aviso prévio. Certifique-se de que está usando a atualização mais recente encontrada em [www.APsystems.com.](http://www.apsystems.com/)

Este dispositivo cumpre a parte 15 das Regras da FCC. A operação está sujeita as seguintes condições: (1) Este dispositivo não causa interferência prejudicial e (2) este dispositivo deve aceitar qualquer interferência recebida, incluindo interferência que possa causar operação indesejada.

Este aparelho digital classe B está em conformidade com a Canadian ICES-003.

2020/11/19 ReV1.0

# 5. Técnico Dados

 $\therefore$  WEEE (for Europe)

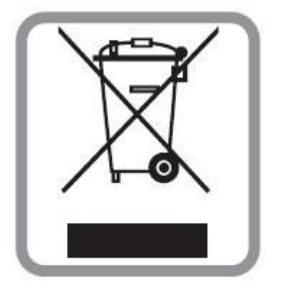

#### **Descarte do seu aparelho antigo**

- 1. Quando este símbolo é anexado ao produto, significa que o produto é coberto pelo European Directive 2002/96/EC.
- 2. Todos os produtos elétricos e eletrônicos devem ser descartados separadamente de resíduos comuns por meio de coleta designadas pelo governo ou pelas autoridades locais.
- 3. O descarte correto do seu aparelho antigo ajudará a evitar potenciais consequências negativas para o meio ambiente e a saúde humana.
- 4. Para obter informações mais detalhadas sobre o descarte do seu aparelho antigo, entre em contato com a prefeitura, o serviço de descarte de resíduos ou a loja onde você comprou o produto.

#### **Cuidado**

#### **A pessoa profissional pode substituir a bateria. Não ingerir bateria, Perigo de Queimadura Química.**

Este produto contém uma bateria de célula de moeda/botão. Se a célula de moeda/botão a bateria for engolida, pode causar queimaduras internas graves em apenas 2 horas e pode levar à morte. Mantenha baterias novas e usadas longe das crianças. Se você acha que as baterias podem ter sido engolidas ou colocadas dentro de qualquer parte do corpo, procure atendimento médico imediato.

### <span id="page-21-0"></span>6. Contato Informações

#### ALTENERGY POWER SYSTEM Inc.

#### www.APsystems.com

#### APsystems Jiaxing China

No. 1, Yatai Road, Nanhu District, Jiaxing, Zhejiang Tel: +86 573 8398 6967 e-mail: info@altenergy-power.com

#### APsystems Shanghai China

B305 No. 188, Zhangyang Road, Pudong, Shanghai Tel: +86 021 3392 8205 e-mail: info@altenergy-power.com

#### APsystems Australia

Suite 502, 8 Help Street, Chatswood NSW 2067 Australia Tel: +61 (0)2 8034 6587 e-mail: info@altenergy-power.com

#### APsystems America

600 Ericksen Ave NE, Suite 200 Seattle, WA 98110 Tel: 844-666-7035 e-mail: info@APsystems.com

#### APsystems Europe

Rue des Monts dor ZAC de Folliouses Sud-Les Echets 01700 Miribel, France Tel: +33-481 65 60 40 e-mail: emea@APsystems.com